IMPORTANT: This guide has been archived. While the content in this guide is still valid for the products and version listed in the document, it is no longer being updated and may refer to F5 or 3rd party products or versions that have reached end-of-life or end-of-support. See https://support.f5.com/csp/article/K11163 for more information.

## Configuring Kerberos Constrained Delegation

Welcome to the F5 deployment guide on configuring Kerberos constrained delegation through BIG-IP APM. This guide was created to supplement other F5 deployment guides which contain configuration guidance for specific applications, but do not include Kerberos constrained delegation configuration.

## Products and applicable versions

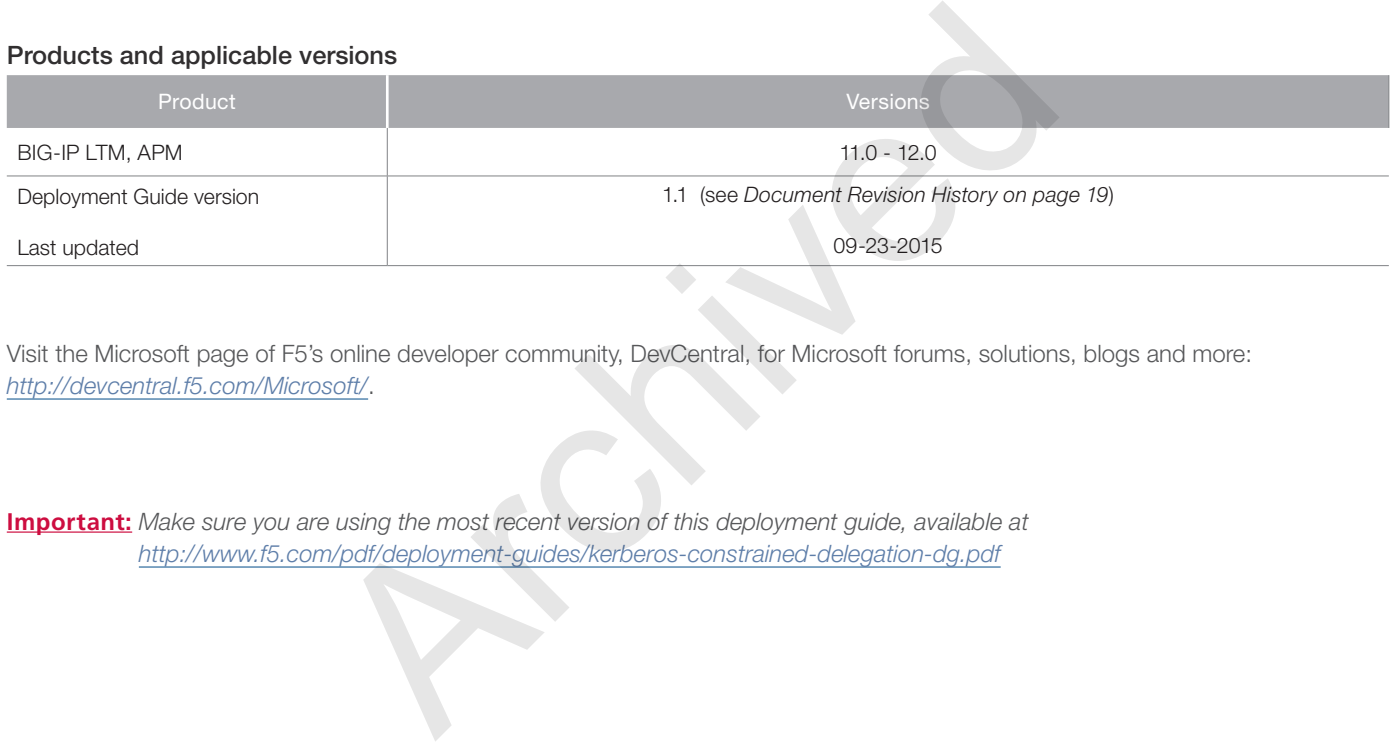

Visit the Microsoft page of F5's online developer community, DevCentral, for Microsoft forums, solutions, blogs and more: *http://devcentral.f5.com/Microsoft/*.

**Important:** *Make sure you are using the most recent version of this deployment guide, available at http://www.f5.com/pdf/deployment-guides/kerberos-constrained-delegation-dg.pdf*

# **Contents**

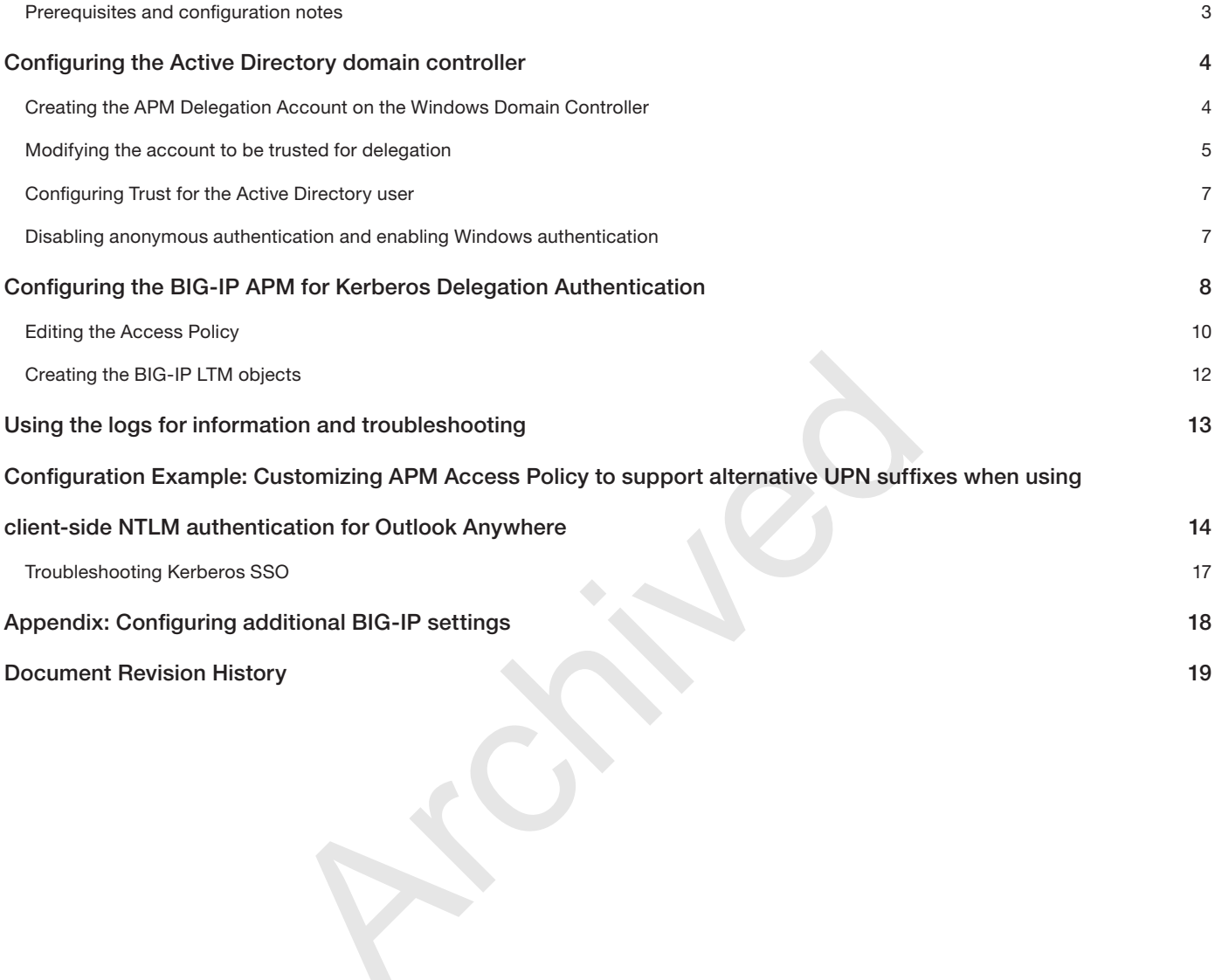

## <span id="page-2-0"></span>Prerequisites and configuration notes

- ▶ DNS Reverse Lookup Zone(s) with appropriate PTR record(s) are critical for successful configuration of Kerberos SSO Constrained Delegation.
- ▶ All of the Active Directory domains involved in Kerberos Delegated authentication must be at a Microsoft Windows Server 2003 Functional Level or higher. If the domain less than the Windows 2003 Server level (such as Windows 2000 compatible mode), you will not be able to find the Delegation Tab in the properties of APM Delegation Account created on the Windows Domain Controller.

Additionally, **/var/log/apm** will record the following error:

## **bigip1 err /usr/bin/websso[17269]: 01490000:3:**

**Kerberos: can't get S4U2Proxy ticket for server HTTP/REVOLVER.ESX-LAB.NET@REVOLVER.ESX-LAB.NET - Requesting ticket can't get forwardable tickets (-1765328163)**

> Be aware that if you are using BIG-IP v11.1, the system records log messages in MySQL Database, instead of sending them to the regular **/var/log/apm** logfile, by default. You must modify this default behavior by executing the following command from the command line:

## **# tmsh modify sys db log.access.syslog value enable**

> When there are multiple back-end realms, being front-ended by BIG-IP APM, the Server Domain(s) must have bidirectional transitive trusts with the users' domain(s). You must create an APM Delegation Account in each realm whose users will be accessing websites through the APM. b log.access.syslog value enable<br>ble back-end realms, being front-ended by BIG-IP APM, the Server Dor<br>he users' domain(s). You must create an APM Delegation Account in ea<br>rough the APM.<br>eros Realm are different in that for

A domain and a Kerberos Realm are different in that for Kerberos, a realm is a set of users and the authentication methods for those users to access that realm. A realm resembles a fully-qualified domain name and can be distributed across either a single server or a single domain across multiple machines. A single server instance can also support multiple realms.

## <span id="page-3-0"></span>Configuring the Active Directory domain controller

In this section, the configuration procedures take place on the Active Directory domain controller. This section contains the following tasks:

- *[Creating the APM Delegation Account on the Windows Domain Controller](#page-3-1)*, on this page
- *[Modifying the account to be trusted for delegation on page 5](#page-4-1)*
- *[Configuring Trust for the Active Directory user on page 7](#page-6-1)*
- *[Disabling anonymous authentication and enabling Windows authentication on page 7](#page-6-2)*

 *Note: This section provides guidance only; for specific instructions, consult the appropriate documentation. F5 cannot be responsible for improper configuration of Active Directory or Microsoft devices.*

## <span id="page-3-1"></span>Creating the APM Delegation Account on the Windows Domain Controller

In order to use Kerberos SSO, the BIG-IP APM user account must be created in Active Directory and modified to be trusted for delegation.

You can either create the APM Delegation account from the Windows Domain controller using either the UI or PowerShell commands. If you want to use PowerShell, see *To create the APM delegation account using a PowerShell command on page 5.*

## **To create the APM delegation account from the UI**

- 1. From the Windows Domain controller, from the Administrative Tools menu, open **Active Directory Users and Computers**.
- 2. To create a new user (recommended), use the following guidance. If you are modifying an existing user, continue with Step 3.
	- a. In the left navigation pane, right-click Users, and then from the New menu, click User.
	- b. In the First and Last name boxes, type the appropriate names.
- c. In the User logon name field, type host/ and then a unique name. The user logon name must begin with host/. In this case, host is a literal string that later matches the Type of Service in Service Principal Name (SPN). The name is any name that needs to be matched while configuring APM SSO object, and the domain is the DNS FQDN for the realm containing your web resources to be accessed. The domain for the Sever can be found either from System Properties, or by running the set command from the command prompt. tion Account on the Windows Domain Controller<br>the BIG-IP APM user account must be creat[ed](#page-4-2) in Active Directory and n<br>Delegation account from the Windows Domain controller using either th<br>see To create the APM delegation acc
	- d. Click **Next**.
	- e. Type and confirm the password, and then uncheck User must change password at next logon. Check the boxes for User cannot change password and Password never expires.
	- f. Review the information and then click Finish.
- 3. In either the left pane or the main pane, right-click the user you just created (or the existing user) and then click **Properties**.
- 4. Ensure the User logon name is correct, including the **host/** prefix.
- 5. In the Account options area, ensure the boxes for User cannot change password and Password never expires are checked.
- 6. In the Account expires area, make sure **Never** is selected.
- 7. Click Ok.

When properly configured, the Account tab of your user account should look like Figure 1 on the next page.

<span id="page-4-0"></span>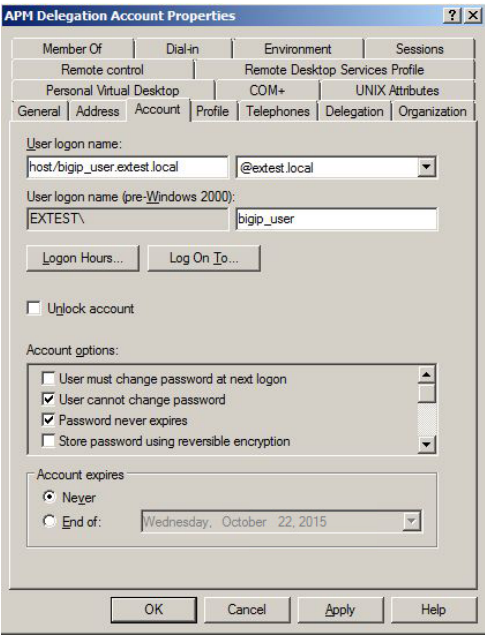

**Figure 1:** *Account tab of the User Properties dialog box*

#### <span id="page-4-2"></span>**To create the APM delegation account using a PowerShell command**

Use this guidance if you prefer to create the user account using a PowerShell command.

To create the delegation account using PowerShell commands, use the following syntax, replacing the account username information in red with the appropriate values for your configuration.

# **New-ADUser -Name "APM Delegation Account" -UserPrincipalName host/account-username.example.com@example.com -SamAccountName "account-username" -PasswordNeverExpires \$true -Enabled \$true -AccountPassword (Read-Host -AsSecureString "Account Password")** For Properties dialog box<br>
The properties dialog box<br>
The properties dialog box<br>
The properties dialog box<br>
In a count using a PowerShell command<br>
And the store of provides the following syntax, replacing the<br>
Let be to yo

## <span id="page-4-1"></span>Modifying the account to be trusted for delegation

Next step is to modify this the user account you just created to be a Delegate Account (meaning it is able to obtain Kerberos tickets from the KDC on behalf of other valid domain users). There are three methods of achieving this, either using the command line, the adsiedit UI, or a PowerShell commands. Use the method appropriate for your environment, and only use one method.

- setspn CLI-based, easier, but takes a while to complete execution
- adsiedit Opens up a graphical interface and involves multiple steps
- PowerShell A single command for PowerShell users

These utilities should be included in the service pack support tools and are installed by default in Windows Server 2008 DC. If using Windows 2003 SP1, setspn is present but it is inside a toolkit that needs to be installed first to access it.

#### **To modify the account using the command line**

Use the following syntax to modify the account using the command line. This command includes the User logon name and also the pre-Windows logon name:

#### **setspn –A host/bigip\_user.extest.local host.apm**

When successful, the command returns an **Updated Object** message. Continue with *[Configuring Trust for the Active Directory user](#page-6-1)  [on page 7](#page-6-1).*

## **To modify the account using ADSIEdit**

Use the following guidance to modify the account using ADSIEdit. This modifies the servicePrincipalName attribute of the Delegation Account from ADSIEdit (Default Context).

- 1. Run adsiedit.msc,
- 2. Navigate to the domain user accounts (CN=Users), right-click the Delegation account you created, and then click Properties.

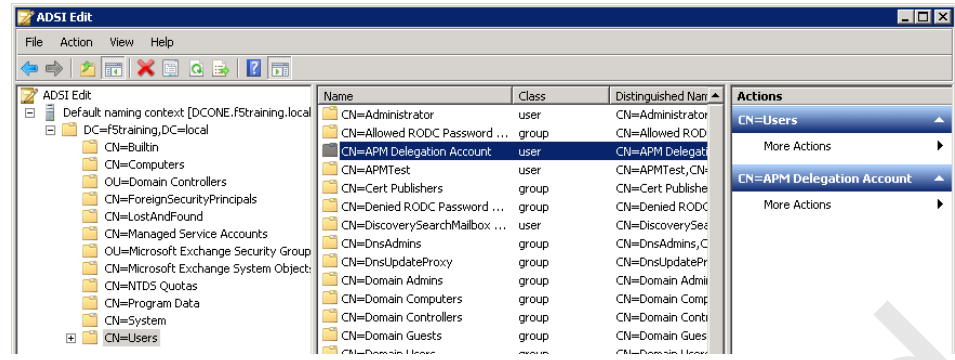

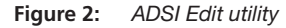

3. From the Attribute column, click servicePrincipalName, and then click the Edit button.

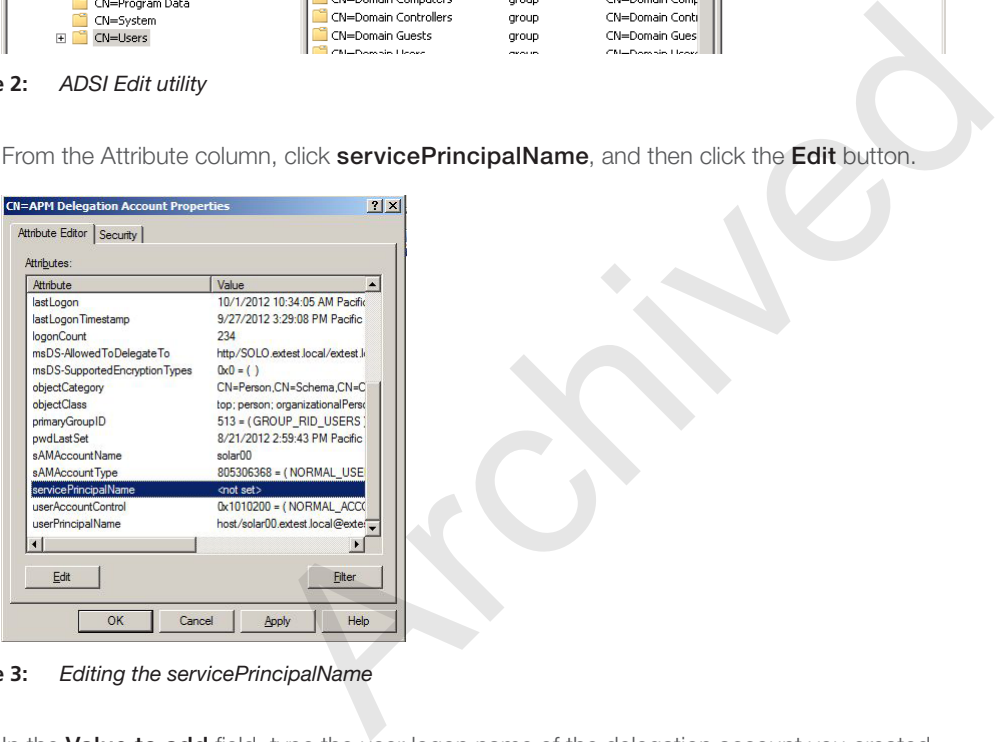

**Figure 3:** *Editing the servicePrincipalName*

4. In the Value to add field, type the user logon name of the delegation account you created.

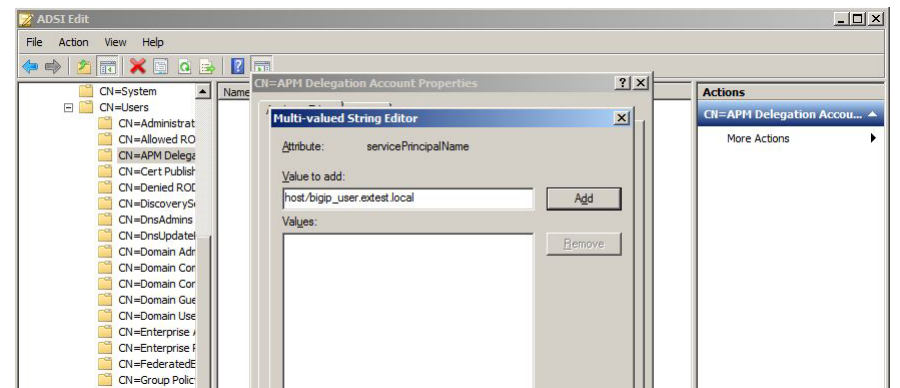

**Figure 4:** *Adding the user to the servicePrincipalName* 

5. Click the Ok button on both dialog boxes to complete the procedure.

Continue with *[Configuring Trust for the Active Directory user on page 7.](#page-6-1)*

## <span id="page-6-0"></span>**To modify the account using PowerShell**

Use the following guidance to modify the account using a PowerShell command. Replace the account-username and domain information the values from your environment.

## **Set-AdUser -Identity account-username -ServicePrincipalNames @{Add="host/account-username.example.com"}**

## <span id="page-6-1"></span>Configuring Trust for the Active Directory user

In this section, you configure the trust for specfic services for the user you created.

- 1. From the Windows Domain controller, from the Administrative Tools menu, open Active Directory Users and Computers.
- 2. Right-click the user account you created.
- 3. Click the Delegation tab.
- 4. Click Trust this user for delegation to specified services only. This enables Kerberos constrained delegation.
- 5. Under Trust this user for delegation to specified services only, click Use any authentication protocol. This enables Kerberos protocol transition on the server-side.
- 6. In the Services to which this account can present delegated credentials area, click the Add button to add services to the list.
- 7. From the Add Services dialog box, click Users or Computers.
- 8. From the Select Users or Computers dialog, in the **Enter the object names to select** field, type the computer/server where the desired Web service is running. You can add multiple devices separated by a semi-colon. Click Check Names. delegation to specified services only, click **use any authentication pro**<br>server-side.<br>this account can present delegated credentials area, click the **Add** butto<br>fialog box, click **Users or Computers.**<br>For Computers dialog
- 9. Click the OK button.
- 10. From the Available Services area, select the service(s) you want to delegate to this account.
- 11. Click the OK button on each of the dialog boxes to exit.

This concludes the configuration of the APM Delegation Account.

## <span id="page-6-2"></span>Disabling anonymous authentication and enabling Windows authentication

The next task is to disable Anonymous authentication, and then enable Windows authentication on the default web site running on the IIS server

#### **To disable anonymous authentication**

- 1. Open IIS Manager, and then browse to **Sites > (your-site-name)**.
- 2. In the main pane, in the IIS section, double-click **Authentication** to reveal all the available Authentication methods.
- 3. Click **Anonymous Authentication** (enabled by default) to highlight it, and then in the Actions pane, click **Disable**. Anonymous Authentication must disabled for testing Kerberos in operation.
- 4. Click Windows Authentication to highlight it, and then in the Actions pane, click Enable.
- 5. *Optional*: You may want to remove the NTLM option in order to ensure that Kerberos is the only type of Authentication method currently supported for accessing your web site.
	- a. Click Windows Authentication to highlight it, and then in the Actions pane, click Providers.
	- b. In the Providers dialog box, select NTLM and Negotiate, and then click Remove.
	- c. From the Available Providers list, click Negotiate: Kerberos. This ensures that only Kerberos is the only available authentication mechanism for this website.
	- d. Click Ok.
- 6. From the command prompt, run the commend iisreset /noforce.

Now, when you try to access this web site without implementing Kerberos SSO configuration (such as with LTM only configuration), you see a 401 response from the web server.

## <span id="page-7-0"></span>Configuring the BIG-IP APM for Kerberos Delegation Authentication

Use the following table for guidance on configuring the BIG-IP APM objects necessary for this configuration. For specific instructions on configuring individual objects, see the Help tab or APM documentation.

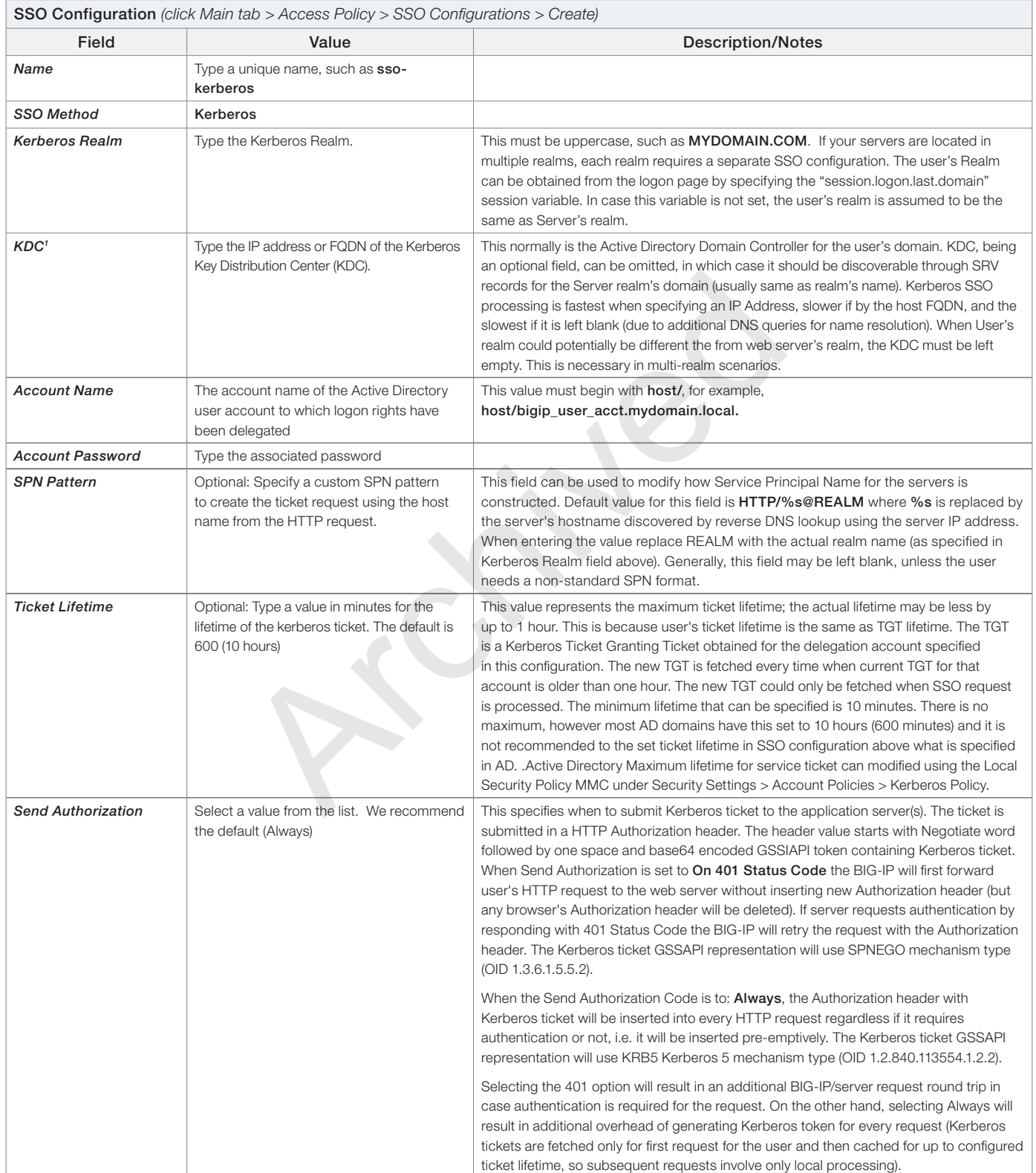

 *Note: The following configuration items represent a basic APM configuration and are provided as an example. You can alternatively use one of the F5 iApp templates, which configures these objects for you. You may have to disable Strict Updates to enable the Kerberos SSO object you created. Consult the deployment guide for the iApp you are using.*

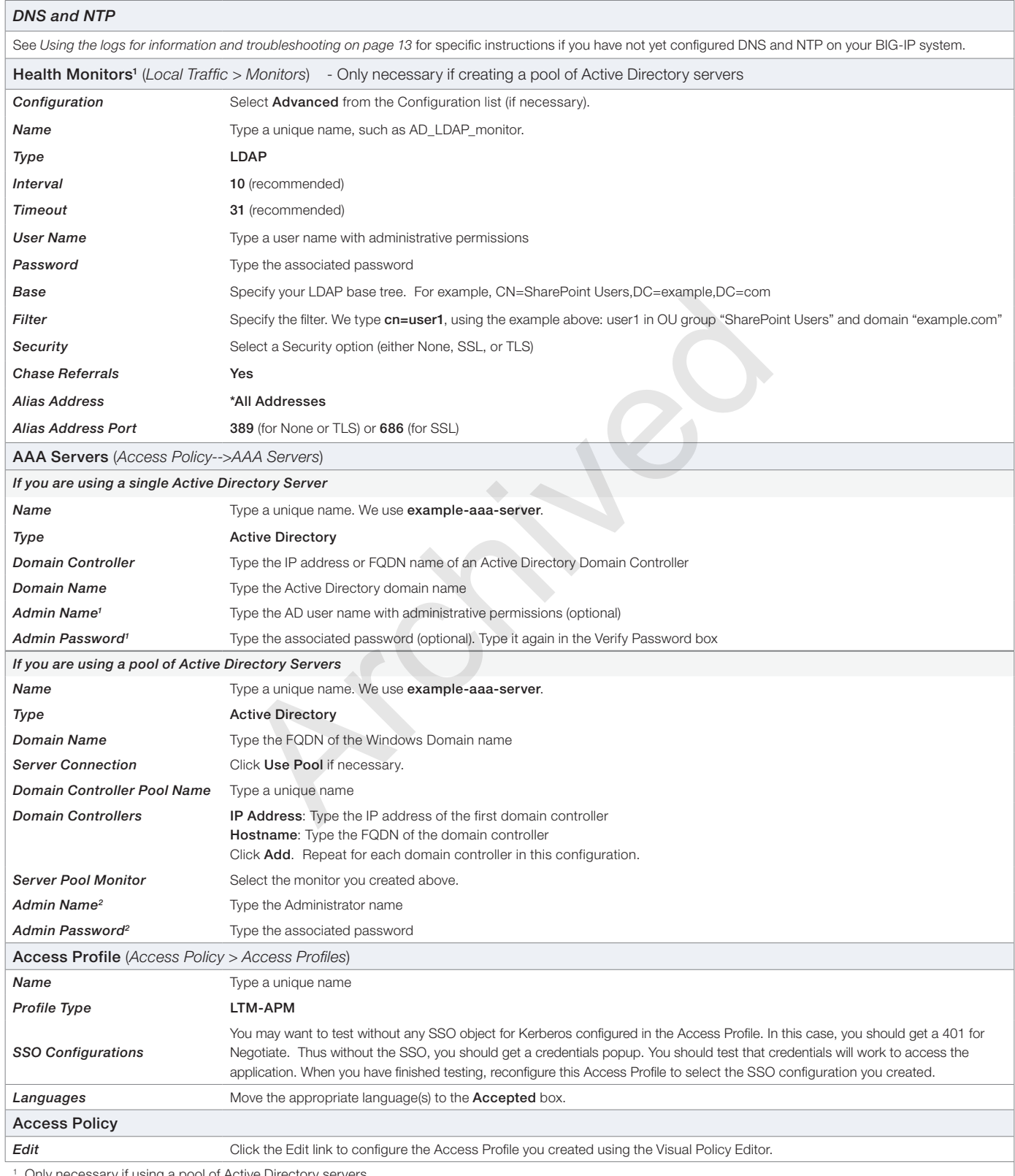

Only necessary if using a pool of Active Directory servers

<sup>2</sup> Optional; Admin Name and Password are only required if anonymous binding to Active Directory is not allowed in your environment

## <span id="page-9-0"></span>Editing the Access Policy

This section provides two examples of ways you can configure the BIG-IP APM Access Policy to use the objects you created. The first is a simple example, the second uses information from a client certificate to configure Kerberos SSO.

## Editing the Access Policy - simple example for testing

- 1. On the Main tab, expand Access Policy, and click Access Profiles.
- 2. Locate the Access Profile you created, and then in the Access Policy column, click Edit. The VPE opens in a new window.
- 3. Click the + symbol between **Start** and **Deny**. A box opens with options for different actions.
- 4. Click the Logon tab (if necessary) click the Logon Page option button, and then click Add item.
	- a. In the **Name** field, you can optionally type a new name.
	- b. Modify any of the settings as applicable for your configuration. We leave the defaults in our example.
	- c. Click Save.
- 5. Click the + symbol between Logon Page and Deny.
- 6. Click the SSO Credential Mapping option button, and then click the Add Item button.
- 7. Click the **Save** button.
- 8. Click the Deny link in the box to the right of SSO Credential Mapping.
- 9. Click **Allow** and then click **Save**. Your Access policy should look like the example below.

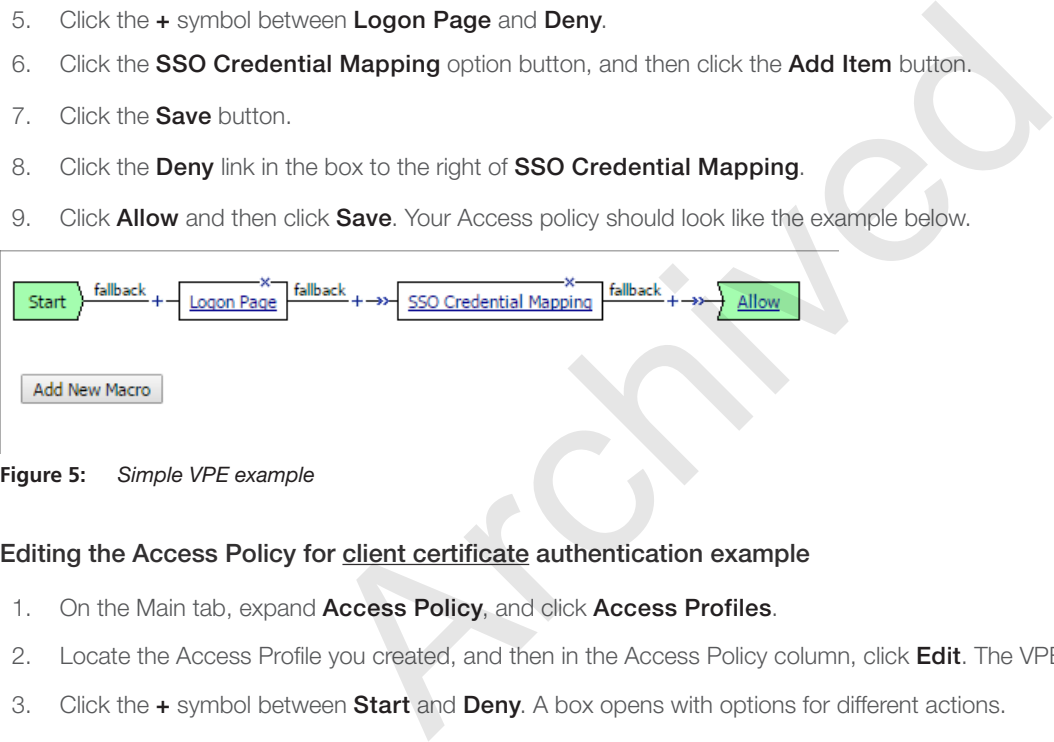

Add New Macro

#### **Figure 5:** *Simple VPE example*

## Editing the Access Policy for client certificate authentication example

- 1. On the Main tab, expand Access Policy, and click Access Profiles.
- 2. Locate the Access Profile you created, and then in the Access Policy column, click Edit. The VPE opens in a new window.
- 3. Click the  $\pm$  symbol between Start and Deny. A box opens with options for different actions.
- 4. Click the Client Cert Inspection option button, and then click Add Item.
	- a. Configure the Properties as applicable for your configuration. In our example, we leave the settings at the defaults.
	- b. Click the **Save** button.
- 5. On the *Successful* path between Client Cert Inspection and Deny, click the + symbol The options box opens
- 6. Click the Variable Assign option button, and then click Add Item. It is important you add the variables in the following order.
	- a. Click Add new entry.
	- b. Click the **Change** link on the new entry.
	- c. In the Custom Variable box, type : session.logon.last.domain.
	- d. In the **Custom Expression** box, type **session.logon.last.domain = set upn [mcget {session.logon.last.upn}]; if {[string first "@" \$upn] >= 0} { return [string range \$upn [expr { [string first "@" \$upn] + 1 } ] end ]; } else { return ""; }**
	- e. Click Finished.
	- f. Click Add new entry.
- g. Click the **Change** link on the new entry.
- h. In the Custom Variable box, type session.logon.last.username.
- i. In the **Custom Expression** box, type **session.logon.last.username = set upn [mcget {session.logon.last.upn}]; if {[string first "@" \$upn] >= 0} { return [string range \$upn 0 [expr { [string first "@" \$upn] - 1 } ] ]; } else { return \$upn; }**
- j. Click Finished.
- k. Click Add new entry.
- I. Click the **Change** link on the new entry.
- m. In the Custom Variable box, type session.logon.last.upn.
- n. In the **Custom Expression** box, type

**set e\_fields [split [mcget {session.ssl.cert.x509extension}] "\n"]; foreach qq \$e\_fields { if {[string first "othername:UPN" \$qq] >= 0} { return [string range \$qq [expr { [string first "<" \$qq] + 1 } ] [expr { [string first ">" \$qq] - 1 } ] ]; } } return ""**

- o. Click Finished.
- p. Click Save. When you are finished, your Variable Assign item must look like the following example. Use the arrows on the right to move the variables if necessary.

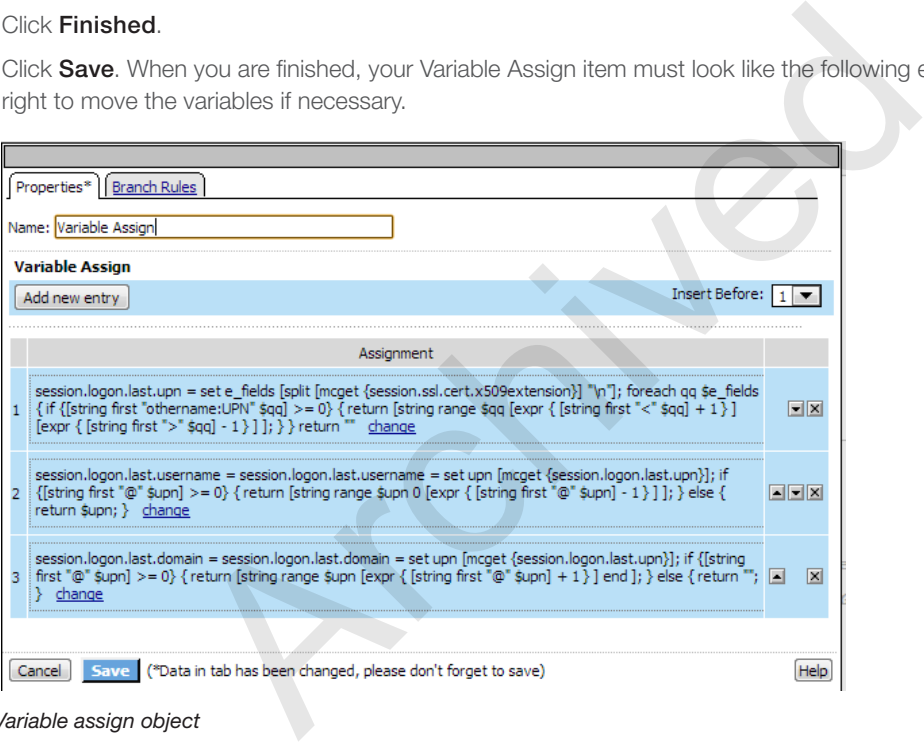

#### **Figure 6:** *Variable assign object*

- 7. Click the + symbol between Variable Assign and Deny. The options box opens.
- 8. Click the SSO Credential Mapping option button, and then click Add Item.
- 9. Click the **Save** button.
- 10. On the fallback path between SSO Credential Mapping and Deny, click the Deny box, click Allow, and then click Save.
- 11. Click the yellow Apply Access Policy link in the upper left part of the window. You must apply an access policy before it takes effect.
- 12. Click the Close button on the upper right to close the VPE.

<span id="page-11-0"></span>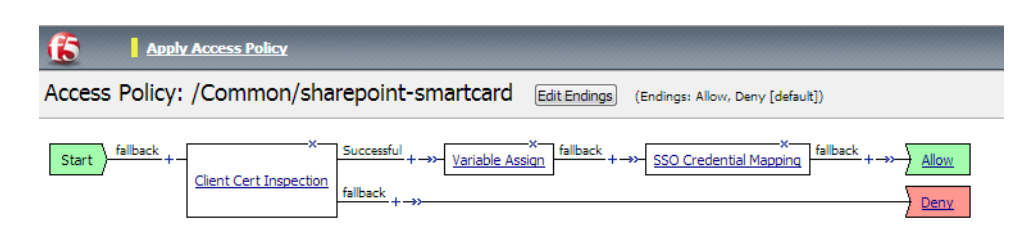

Add New Macro

**Figure 7:** *Client Certificate VPE example*

## Creating the BIG-IP LTM objects

Use the following table for guidance on configuring the load balancing objects on your BIG-IP system. This is just a simple example, you can modify the configuration as appropriate for your environment. Again, if you are using an iApp template to configure your application, these objects are created by the iApp template.

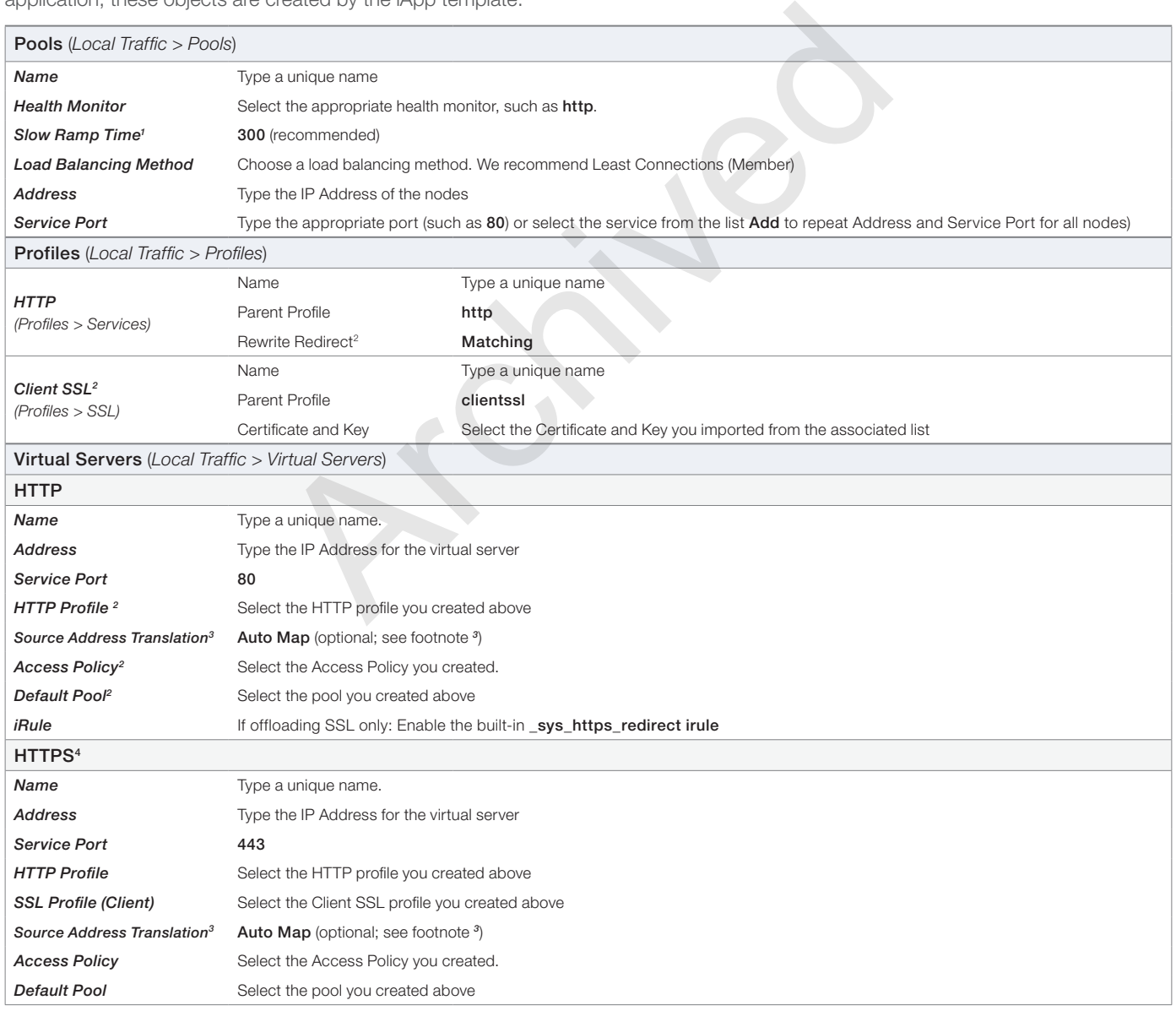

<sup>1</sup> You must select **Advanced** from the **Configuration** list for these options to appear<br><sup>2</sup> Do not enable these objects on the HTTP virtual server if offloading SSL. The HTTP virtual server is only used for redirecting us

## <span id="page-12-1"></span><span id="page-12-0"></span>Using the logs for information and troubleshooting

In order to perform any troubleshooting or familiarizing yourself with the operation of Kerberos Delegation, you can set the SSO Log Level to Debug (rather than leaving it to the default Informational. Don't leave debug mode on in production, though) and test your Virtual Server.

To set the SSO log to Debug:

- *In BIG-IP v11.6 and earlier*: Click System > Logs > Configuration > Options. From the Access Policy Logging SSO list, select Debug, and then click Update.
- In BIG-IP v12.0 and later: Click Access Policy > Event Logs > Log Settings. Check the box next to the log setting you want to modify, and then click Edit. In the left pane, click Access System Logs. From the SSO list, select Debug, and then click OK.

You then need to associate the log settings with your Access Profile. Click Access Policy > Access Profiles > Access Profiles List > name-you-gave-the-access-profile > Logs tab. From the Available box, select the log settings you modified and then click the Add  $\langle \langle \cdot \rangle$  button to add it to the **Selected** box. Click **Update**.

A successful Kerberos ticket request will look similar to the following excerpt from /var/log/apm. Note the entries in bold text.

Feb 10 10:28:23 tmm notice tmm[7337]: 01490500:5: 642ae9bd: New session from client IP 10.10.1.30 (ST=/CC=/C=) at VIP 10.10.2.15 Listener /Common/My\_LTM\_VS Feb 10 10:28:33 apmv111 notice apd[4840]: 01490010:5: 642ae9bd: Username 'student3'

Feb 10 10:28:33 apmv111 notice apd[4840]: 01490005:5: 642ae9bd: Following rule 'fallback' from item 'SSO Credential Mapping' to ending 'Allow'

Feb 10 10:28:33 apmv111 notice apd[4840]: 01490102:5: 642ae9bd: Access policy result: LTM+APM\_Mode

Feb 10 10:28:33 apmv111 debug websso.1[7644]: 014d0001:7: ssoMethod: kerberos usernameSource: session.sso.token.last.username userRealmSource: session.logon. last.domain Realm: MYDOMAIN.LOCAL KDC: dcone.mydomain.local AccountName: host/apm.mydomain.local spnPatterh: HTTP/%s@MYDOMAIN.LOCAL TicketLifetime: 600 UseClientcert: 0 SendAuthorization: 0 equest will look similar to the following excerpt from /var/log/apm. Note<br>
1: 01490500:5: 642ae9bd: New session from client IP 10.10.1.30 (ST=/CC=/C=) at VIP 10.10.2<br>
840]: 01490010:5: 642ae9bd: Userame 'student'3'<br>
840]:

Feb 10 10:28:33 apmv111 info websso.1[7644]: 014d0011:6: 642ae9bd: Websso Kerberos authentication for user 'student3' using config '/Common/sso-kerberos'

Feb 10 10:28:33 apmv111 debug websso.1[7644]: 014d0018:7: sid:642ae9bd ctx:0x9b7d6f0 server address = ::ffff:172.16.2.45

Feb 10 10:28:33 apmv111 debug websso.1[7644]: 014d0021:7: sid:642ae9bd ctx:0x9b7d6f0 SPN = HTTP/dcone.mydomain.local@MYDOMAIN.LOCAL

Feb 10 10:28:33 apmv111 info websso.1[7644]: 014d0022:6: 642ae9bd: Kerberos: realm for user student3 is not set, using server's realm MYDOMAIN.LOCAL

Feb 10 10:28:33 apmv111 debug websso.1[7644]: 014d0023:7: S4U ======> ctx: 642ae9bd, sid: 0x9b7d6f0, user: student3@MYDOMAIN.LOCAL, SPN: HTTP/dcone. mydomain.local@MYDOMAIN.LOCAL

Feb 10 10:28:33 apmv111 debug websso.1[7644]: 014d0001:7: Getting UCC:student3@MYDOMAIN.LOCAL@MYDOMAIN.LOCAL, lifetime:36000

Feb 10 10:29:19 apmv111 debug websso.1[7644]: 014d0001:7: fetched new TGT, total active TGTs:1

## Feb 10 10:29:19 apmv111 debug websso.1[7644]: 014d0001:7: TGT: client=host/apm.mydomain.local@MYDOMAIN.LOCAL server=krbtgt/MYDOMAIN.LOCAL@ MYDOMAIN.LOCAL expiration=Fri Feb 10 20:28:33 2012 flags=40600000

Feb 10 10:29:19 apmv111 debug websso.1[7644]: 014d0001:7: TGT expires:1328934513 CC count:0

Feb 10 10:29:19 apmv111 debug websso.1[7644]: 014d0001:7: Initialized UCC:student3@MYDOMAIN.LOCAL@MYDOMAIN.LOCAL, lifetime:36000 kcc:0x9afbdf0

Feb 10 10:29:19 apmv111 debug websso.1[7644]: 014d0001:7: S4U ======> - NO cached S4U2Proxy ticket for user: student3@MYDOMAIN.LOCAL server: HTTP/dcone. mydomain.local@MYDOMAIN.LOCAL - trying to fetch

Feb 10 10:29:19 apmv111 debug websso.1[7644]: 014d0001:7: S4U =====> - NO cached S4U2Self ticket for user: student3@MYDOMAIN.LOCAL - trying to fetch Feb 10 10:29:19 apmv111 debug websso.1[7644]: 014d0001:7: Expire thread: TGT expires in 28448 sec, ucc count: 1 princ: host/apm.mydomain.local@MYDOMAIN. LOCAL

Feb 10 10:29:19 apmv111 debug websso.1[7644]: 014d0001:7: Expire thread: TGT expires in 35994 sec, ucc count: 1 princ: host/apm.mydomain.local@MYDOMAIN. LOCAL

Feb 10 10:29:37 apmv111 debug websso.1[7644]: 014d0001:7: S4U ======> - fetched S4U2Self ticket for user: student3@MYDOMAIN.LOCAL

Feb 10 10:29:37 apmv111 debug websso.1[7644]: 014d0001:7: S4U =====> trying to fetch S4U2Proxy ticket for user: student3@MYDOMAIN.LOCAL server: HTTP/dcone.mydomain.local@MYDOMAIN.LOCAL

Feb 10 10:29:54 apmv111 debug websso.1[7644]: 014d0001:7: S4U ======> fetched S4U2Proxy ticket for user: student3@MYDOMAIN.LOCAL server: HTTP/ dcone.f5trainiocal@MYDOMAIN.LOCAL

Feb 10 10:29:54 apmv111 debug websso.1[7644]: 014d0001:7: S4U ======> OK!

Feb 10 10:29:54 apmv111 debug websso.1[7644]: 014d0001:7: GSSAPI: Server: HTTP/dcone.mydomain.local@MYDOMAIN.LOCAL, User: student3@MYDOMAIN.LOCAL

## <span id="page-13-1"></span><span id="page-13-0"></span>Configuration Example: Customizing APM Access Policy to support alternative UPN suffixes when using client-side NTLM authentication for Outlook Anywhere

This section describes the configuration of the Access Policy Manager to support Kerberos Single Sign-On from Microsoft Outlook clients when clients use NTLM authentication and user accounts use an alternative User Principal Name (UPN) format. The access policy must be configured to query Active Directory for the user's internal domain and assign the correct realm to be used for construction of the Kerberos ticket request.

This configuration requires that:

- The BIG-IP APM has been correctly deployed to support NTLM authentication for Outlook Anywhere clients, and that domain-joined clients that use DOMAIN\user format can successfully connect (F5 strongly recommends using the Microsoft Exchange CAS iApp template to simplify the configuration).
- If you used the Exchange iApp template, the Strict Updates setting must be disabled on the Exchange application service. To disable Strict Updates, click iApp > Application Services > [*name you gave the iApp*] > Properties (on the Menu bar), and then uncheck **Strict Updates** (if necessary).
	- **i Important** *After disabling Strict Updates and customizing the Access Policy created by the iApp, reconfiguring the iApp will cause all policy modifications to be lost. If you need to reconfigure the iApp after making these changes, F5 recommends manually creating the access policy and assigning to the deployment by selecting the corresponding APM profile in response to the "Would you like to create a new Access Profile, or use an existing Access Profile?" question in the iApp template.*
- An LDAP AAA server is configured to process LDAP queries. The credentials of a user account with permission to query Active Directory are required; F5 recommends that this account be set with the Password never expires option.

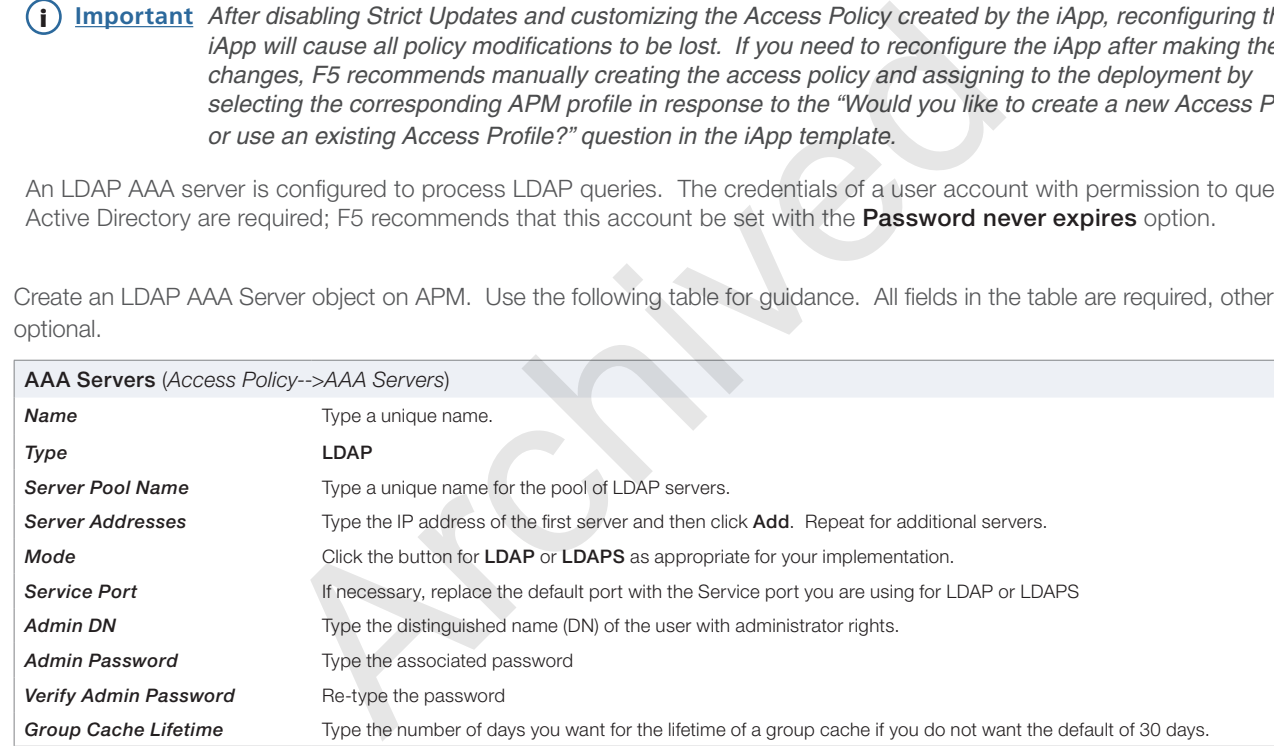

1. Create an LDAP AAA Server object on APM. Use the following table for guidance. All fields in the table are required, others are optional.

2. Click Access Policy > Access Profiles, and then click the Edit link for your Exchange APM Access Policy. If you used the iApp template, the policy is named exch. It should look like the following when client-side NTLM authentication is selected for Outlook Anywhere.

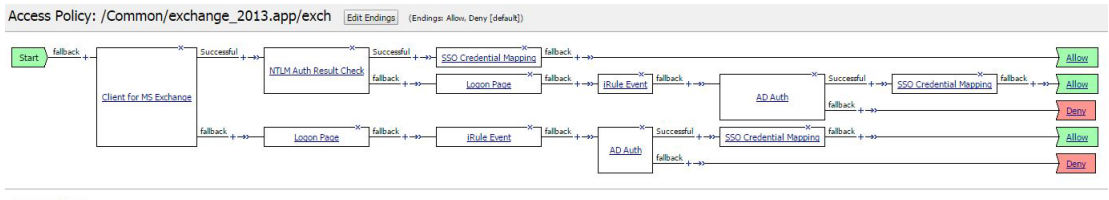

Add New Macro

3. On the NTLM Auth Result Check path of the policy, click the small X to remove both SSO Credential Mapping items. On the confirmation page, ensure Connecting previous node to Successful branch is selected. After you are finished, the VPE should look like the following.

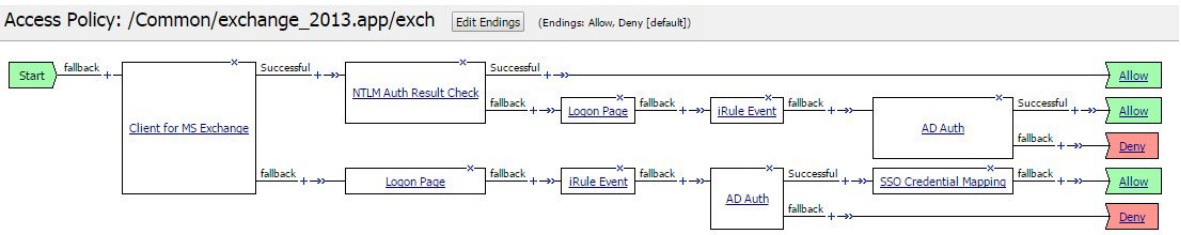

Add New Macro

- 4. Click the **Add New Macro button** (under the VPE image, shown in the previous example).
	- a. In the Name field, type LDAP Custom Query.
	- b. Click Save.
	- c. Repeat this step twice to add empty queries for LDAP URN Query and LDAP Credentials Variable Assign objects. Use the bold text in the Name field.
- 5. Click the expand button to the left of each macro.
- 6. On the first macro, click the **Edit Terminals** button and then click Add Terminal.
	- a. In the Name field, type Fail.
	- b. Click the down arrow to move the new terminal below the pre-existing (Out) one. See the example after step d.
	- c. Click Save.
	- d. Repeat this step twice for each of the other macros.

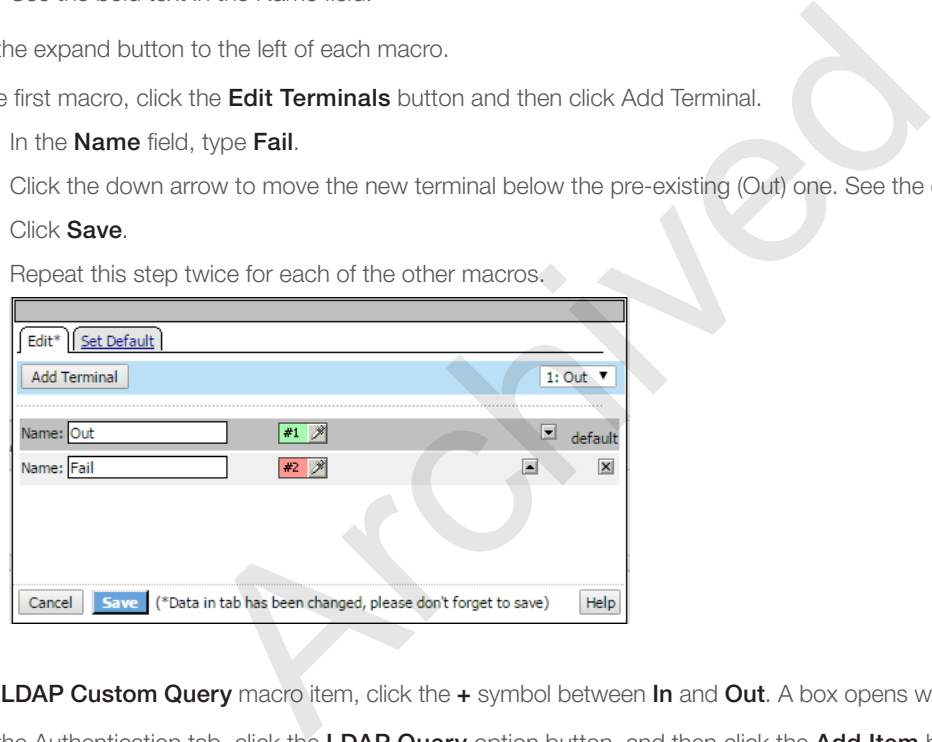

- 7. In the LDAP Custom Query macro item, click the + symbol between In and Out. A box opens with options for different actions.
- 8. Click the Authentication tab, click the LDAP Query option button, and then click the Add Item button.
	- a. From the Server list, select the LDAP AAA server you configured in step 1.
	- b. In the SearchDN field, type the DN for your domain to query, for example dc=trece,dc=local.
	- c. In the SearchFilter field, type (sAMAccountName=%{session.logon.last.username}).
	- d. Click the **Add new entry** button.
		- Type userPrinciplaName.
		- Type sAMAccountName.
		- Type distinguishedName.
	- e. Click the Branch Rules tab.
		- Click the delete button (x) on the existing Branch rule (User Group Membership).
		- Click Add Branch Rule.
		- In the Name box, type LDAP passed.
		- Click the change link.
- Click Add Expression.
- If necessary, from the Agent Sel list, select LDAP Query.
- If necessary, from the Condition list, select LDAP Query has passed.
- Click Add Expression, and then click Finished.
- f. Click Save. This completes the macro.
- 9. In the LDAP Credentials Assign macro item, click the + symbol between In and Out.
- 10. Click the Assignment tab, click the Variable Assign option button, and then click the Add Item button.
	- a. Click the Add new entry button, and then click the change link.
		- In the Custom Variable field, type session.logon.last.username.
		- In the Expression field, type {session.Idap.last.attr.sAMAccountName}.
		- Click Finished.
	- b. Click the **Add new entry** button again, and then click the **change** link.
		- In the Custom Variable field, type session.logon.last.domain.
- In the **Expression** field, type or copy paste the following: expr { [string toupper [string map -nocase {,dc= .} [string range [mcget {session.ldap.last.attr.distinguishedName}] [expr [string first ",DC=" [mcget {session.ldap.last.attr.distinguishedName}] 0] +4] end ] ] ]}. w entry button again, and then click the change link.<br>
om Variable field, type session.logon.last.domain.<br>
sesion field, type or copy paste the following:<br>
first ",DC=" [mcget {session.ldap.last.attr.distinguishedName]] 0]
	- Click Finished.
- 11. Still in the LDAP Credentials Assign macro item, click the + symbol between Variable Assign and Out.
- 12. Click the Assignment tab, click the SSO Credential Mapping option button, and then click the Add Item button.
	- a. In the SSO Token Username list, ensure Username from Logon Page is selected.
	- b. In the SSO Token Password list, ensure Password from Logon Page is selected.
	- c. Click **Save**. This completes the macro.
- 13. In the LDAP URN Query macro item, click the + symbol between In and Out.
- 14. Click the Authentication tab, click the LDAP Query option button, and then click the Add Item button.
	- a. From the **Server** list, select the LDAP AAA server you configured in step 1.
	- b. In the SearchDN field, type the DN for your domain to query, for example dc=trece,dc=local.
	- c. In the SearchFilter field, type (userPrincipalName=%{session.logon.last.logonname}).
	- d. Click the Add new entry button.
		- Type userPrinciplaName.
		- Type sAMAccountName.
	- e. Click the Branch Rules tab.
		- Click the delete button (x) on the existing Branch rule (User Group Membership).
		- Click Add Branch Rule.
		- In the Name box, type LDAP passed.
		- Click the change link.
		- Click Add Expression.
		- If necessary, from the Agent Sel list, select LDAP Query.
		- If necessary, from the Condition list, select LDAP Query has passed.
		- Click Add Expression, and then click Finished.
	- f. Click Save. This completes all of the macros.
- <span id="page-16-0"></span>15. Back on the main VPE, click the + symbol on the Successful path between NTLM Auth result check and Allow.
- 16. Click the Macrocalls tab, and then click the LDAP Custom Query option button, and then click the Add Item button.
- 17. Click the + symbol on the Successful path between LDAP Custom Query and Allow.
- 18. Click the Macrocalls tab, and then click the LDAP Credentials Assign option button, and then click the Add Item button.
- 19. Click the + symbol on the Successful path between AD Auth and Allow.
- 20. Click the Macrocalls tab, and then click the LDAP UPN Query option button, and then click the Add Item button.
- 21. Click the + symbol on the Successful path between LDAP UPN Query and Allow.
- 22. Click the Macrocalls tab, and then click the LDAP Credentials Assign option button, and then click the Add Item button. Your VPE should now look similar to the example after step 23.
- 23. Click the yellow Apply Access Policy link found in the top left of the screen next to the F5 logo. You must apply the policy before it takes effect. This completes the configuration.

 $\frac{A\left(\frac{1}{2}, \frac{1}{2}\right)}{A\left(\frac{1}{2}, \frac{1}{2}\right)}$  and  $A\left(\frac{1}{2}, \frac{1}{2}\right)$ <br>and  $A\left(\frac{1}{2}, \frac{1}{2}\right)$ <br>and  $A\left(\frac{1}{2}, \frac{1}{2}\right)$ <br>and  $A\left(\frac{1}{2}, \frac{1}{2}\right)$ <br> $A\left(\frac{1}{2}, \frac{1}{2}\right)$ <br> $A\left(\frac{1}{2}, \frac{1}{2}\right)$ <br> $A\left(\frac{1}{2}, \frac{1}{2}\right)$ <br> $A\left(\frac$  $\boxed{\text{Start}} \xrightarrow{\text{fallback}} +$  $\overline{\phantom{a}}$  Allow Deny Denv  $\overline{\phantom{a}}$  Allow :<br>Iient for MS Exch Deny Deny Allow Deny Add New Macro Use Count:  $2 \quad \boxed{\times}$ Use Count:  $1 \quad \boxed{\times}$  $\boxed{\text{LDAP Pascal}} + \rightarrow \rightarrow \boxed{\text{Qu}t}$  $\ln$ DAP Que fallback Fail Use Count:  $\overline{1}$  $\boxed{\ln \frac{\text{followk}}{\text{}} + \cdots}$ LDAP Passed<br>+ - + +  $\frac{1}{2}$  out LDAP Quer fallback  $\frac{}{\sqrt{5}}$ 

## Troubleshooting Kerberos SSO

If you are having difficulty connecting, you can enable APM debug logging to identify the source of the problem.

- 1. From the BIG-IP Configuration utility, click System > Logs > Configuration > Options.
- 2. In the Access Policy Logging section, from the Access Policy and SSL Logging lists, select Debug.
- 3. Click Update.

To view messages related to APM Access Policy and SSO, log in to the BIG-IP command line and run the command: tail -f /var/log/apm while attempting to connect.

## <span id="page-17-0"></span>Appendix: Configuring additional BIG-IP settings

This section contains information on configuring the BIG-IP system for objects or settings that are required.

## Configuring DNS and NTP settings

If you are configuring the iApp to use BIG-IP APM, you must configure DNS and NTP settings on the BIG-IP system before beginning the iApp.

## Configuring the DNS settings

In this section, you configure the DNS settings on the BIG-IP system to point to a DNS server that can resolve your Active Directory server or servers. In many cases, this IP address will be that of your Active Directory servers themselves.

 *Note: DNS lookups go out over one of the interfaces configured on the BIG-IP system, not the management interface. The management interface has its own, separate DNS settings.*

**i** *Important The BIG-IP system must have a self IP address in the same local subnet and VLAN as the DNS server, or a route to the DNS server if located on a different subnet. The route configuration is found on the Main tab by expanding Network and then clicking Routes. For specific instructions on configuring a route on the BIG-IP system, see the online help or the product documentation.* Entwork and then clicking **Routes.** For specific instructions on configured the online help or the product documentation.<br>
In System, and then clicking **Routes.** For specific instructions on configure the online help or th

## **To configure DNS settings**

- 1. On the Main tab, expand System, and then click Configuration.
- 2. On the Menu bar, from the Device menu, click DNS.
- 3. In the DNS Lookup Server List row, complete the following:
	- a. In the **Address** box, type the IP address of a DNS server that can resolve the Active Directory server.
	- b. Click the **Add** button.
- 4. Click **Update**.

## Configuring the NTP settings

The next task is to configure the NTP settings on the BIG-IP system for authentication to work properly.

## **To configure NTP settings**

- 1. On the Main tab, expand System, and then click Configuration.
- 2. On the Menu bar, from the **Device** menu, click **NTP**.
- 3. In the **Address** box, type the fully-qualified domain name (or the IP address) of the time server that you want to add to the Address List.
- 4. Click the **Add** button.
- 5. Click Update.

To verify the NTP setting configuration, you can use the ntpq utility. From the command line, run **ntpq -np**.

## <span id="page-18-1"></span><span id="page-18-0"></span>Document Revision History

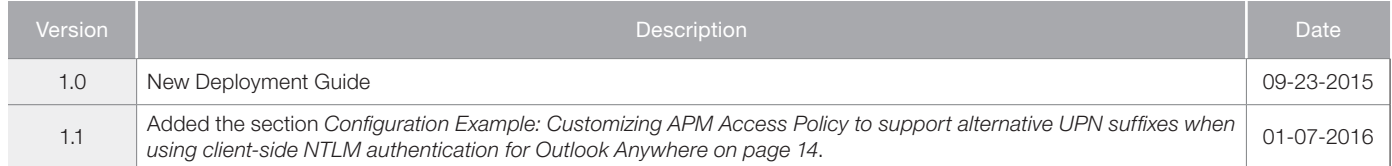

Archived May

**F5 Networks, Inc.** 401 Elliott Avenue West, Seattle, WA 98119 888-882-4447 www.f5.com

F5 Networks, Inc. Corporate Headquarters info@f5.com

F5 Networks Asia-Pacific apacinfo@f5.com

F5 Networks Ltd. Europe/Middle-East/Africa emeainfo@f5.com

F5 Networks Japan K.K. f5j-info@f5.com

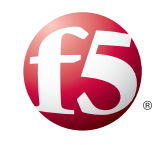

©2015 F5 Networks, Inc. All rights reserved. F5, F5 Networks, the F5 logo, and IT agility. Your way., are trademarks of F5 Networks, Inc. in the U.S. and in certain other countries. Other F5 trademarks are identified at f5.com. Any other products, services, or company names referenced herein may be trademarks of their respective owners with no endorsement or affiliation, express or implied, claimed by F5. 0412